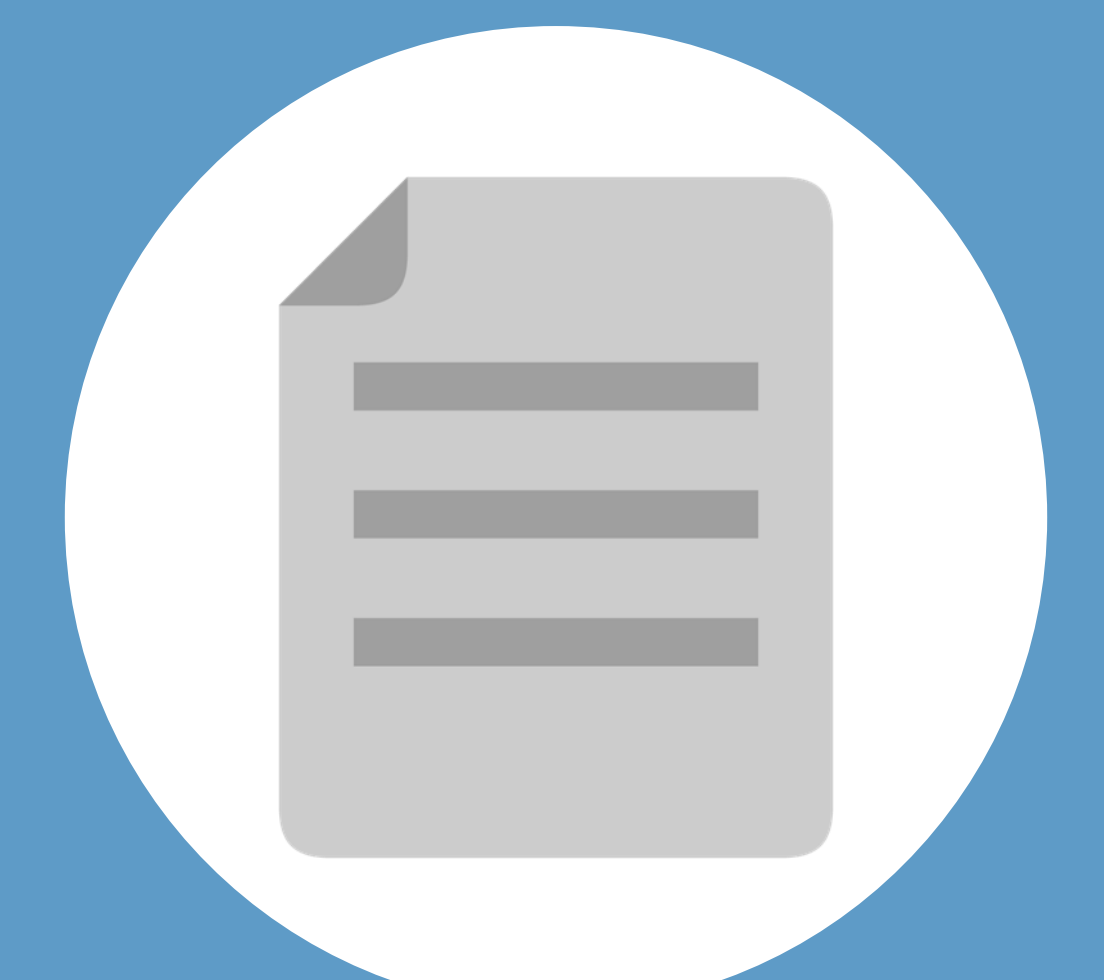

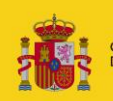

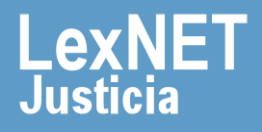

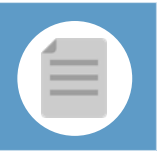

# **¡Bienvenido!**

Se pueden **presentar escritos los 365 días del año, las 24 horas** gracias a la presentación electrónica a través de LexNET.

Para presentar un **Recurso de Queja** con LexNET seguimos estos pasos:

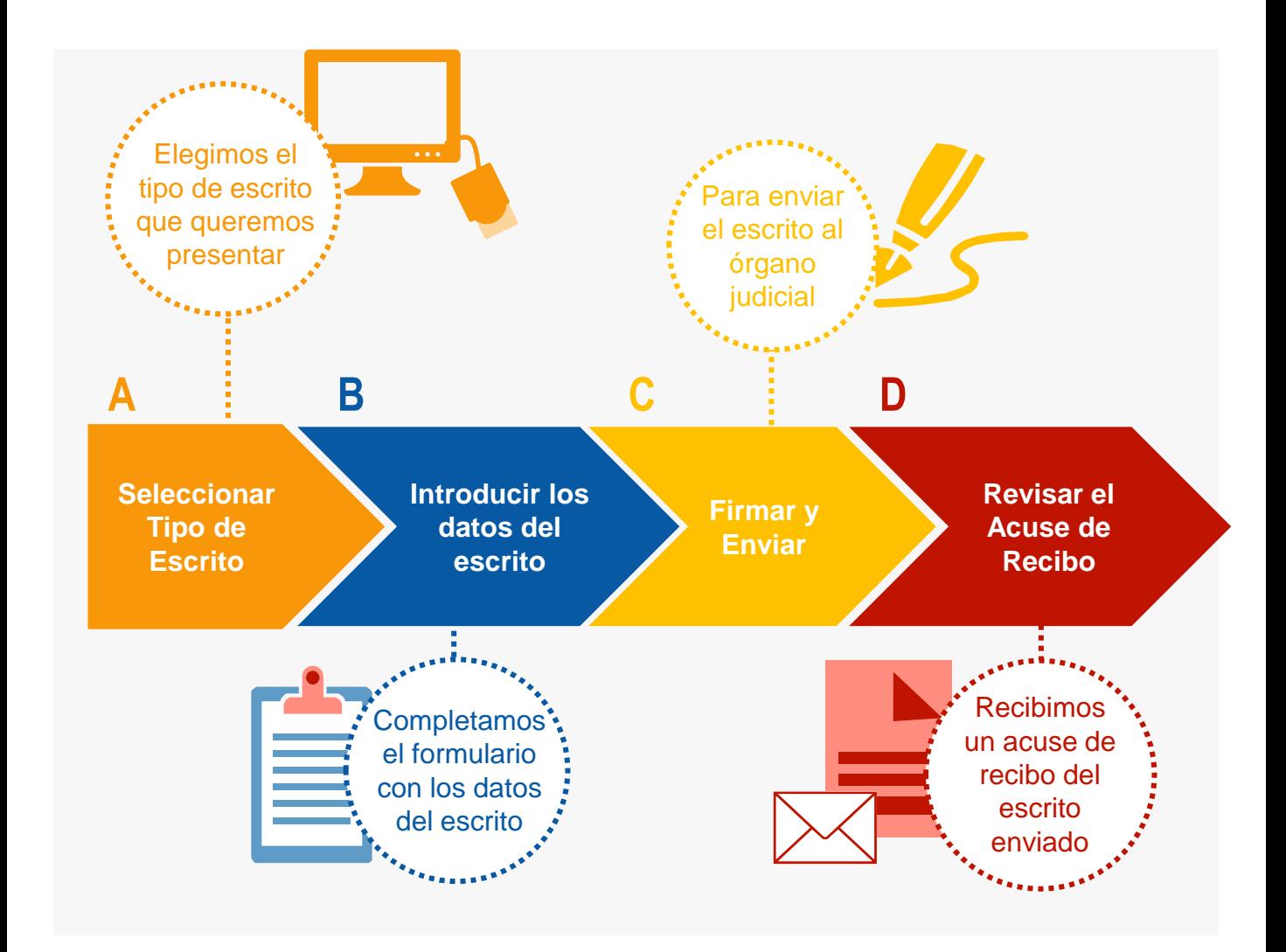

## *¡Veamos cada uno de ellos con detenimiento!*

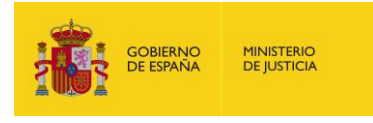

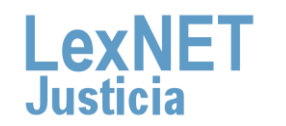

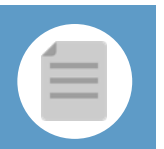

# **A** Seleccionar tipo de escrito

Podemos presentar un Recurso de Queja través de dos vías diferentes:

## Opción A

Situamos el ratón en el menú desplegable **"Escritos"** de la pantalla principal, seleccionamos la opción **"Iniciadores"** y después la opción **"Recurso de Queja".**

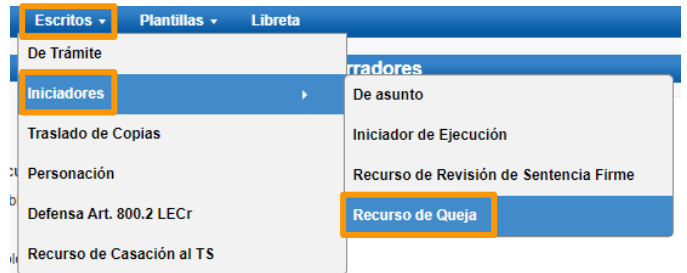

## Opción B

Pulsamos en el menú **"Escritos"** de la pantalla principal y en la pantalla que se muestra pulsamos en **"Enviar un Recurso de Queja"**.

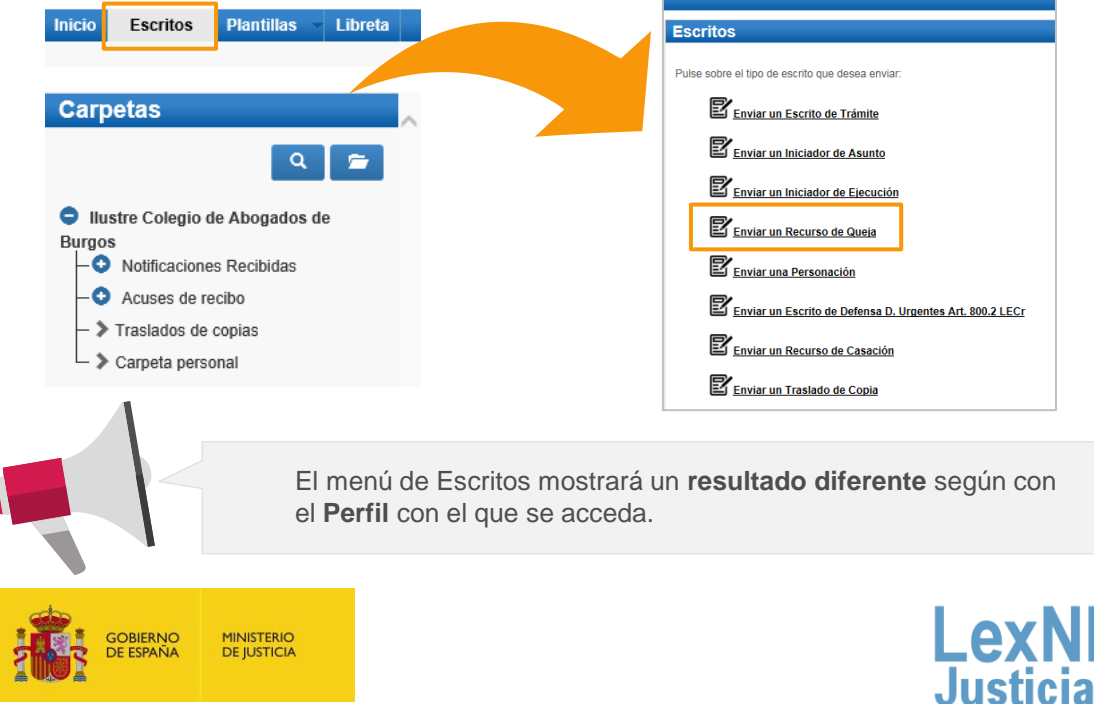

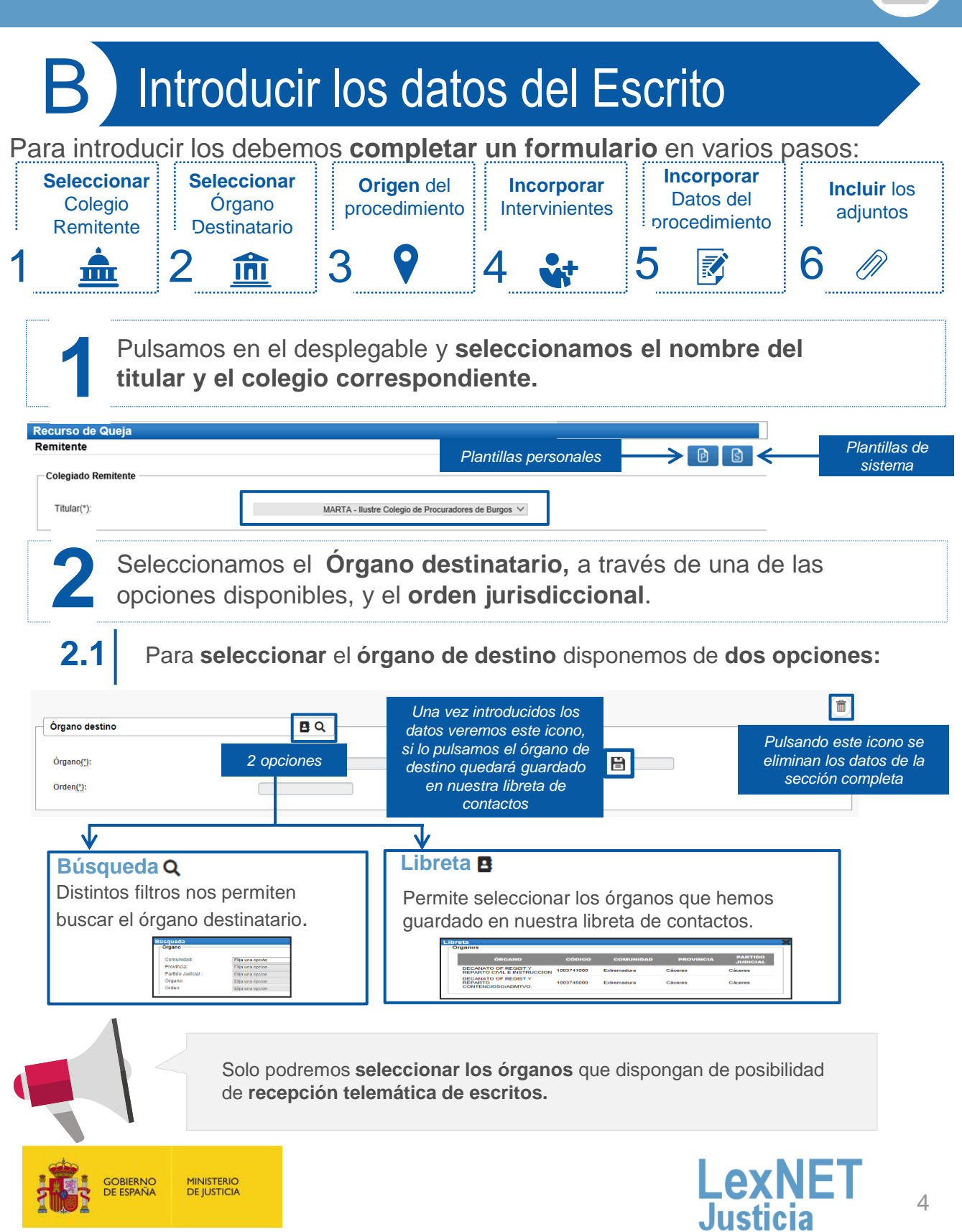

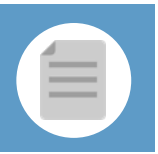

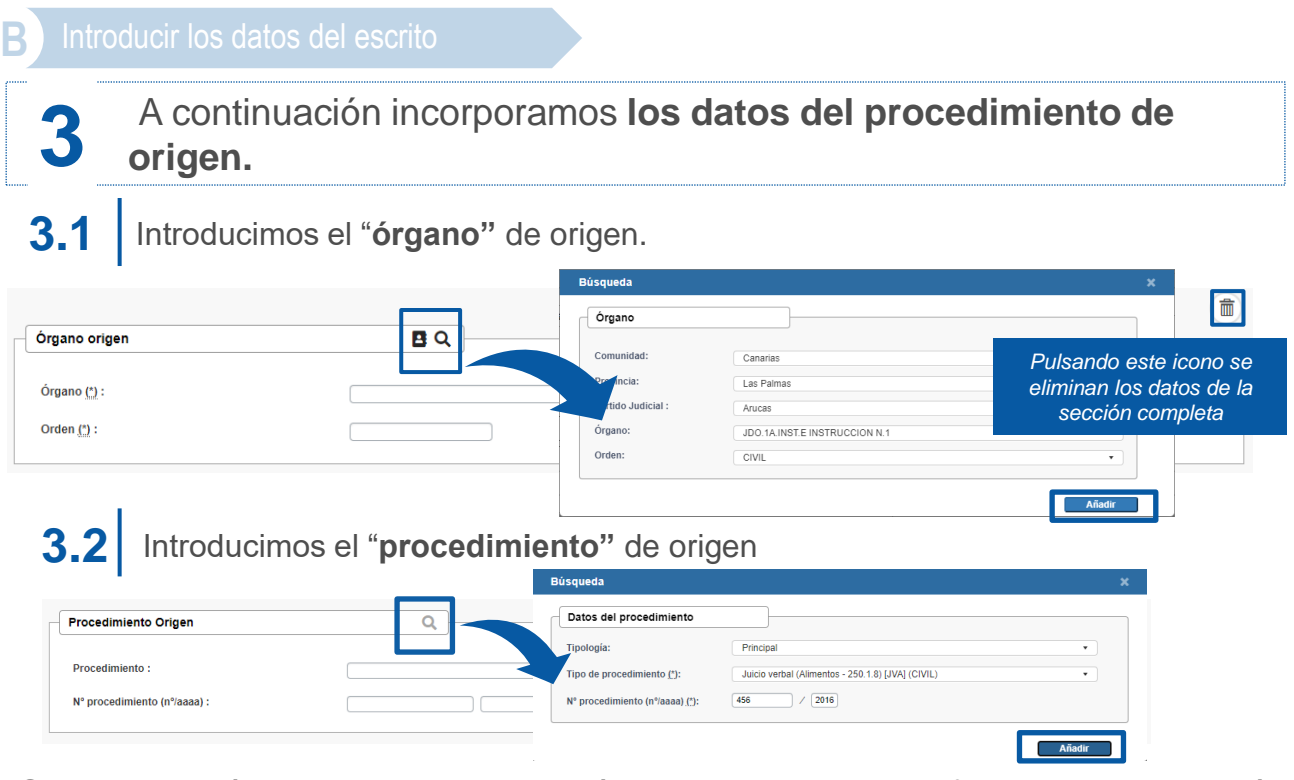

Si en la tipología seleccionamos las opción **"Pieza separada"**, el formulario se ampliará para que podamos identificar el Procedimiento de Origen y la Pieza.

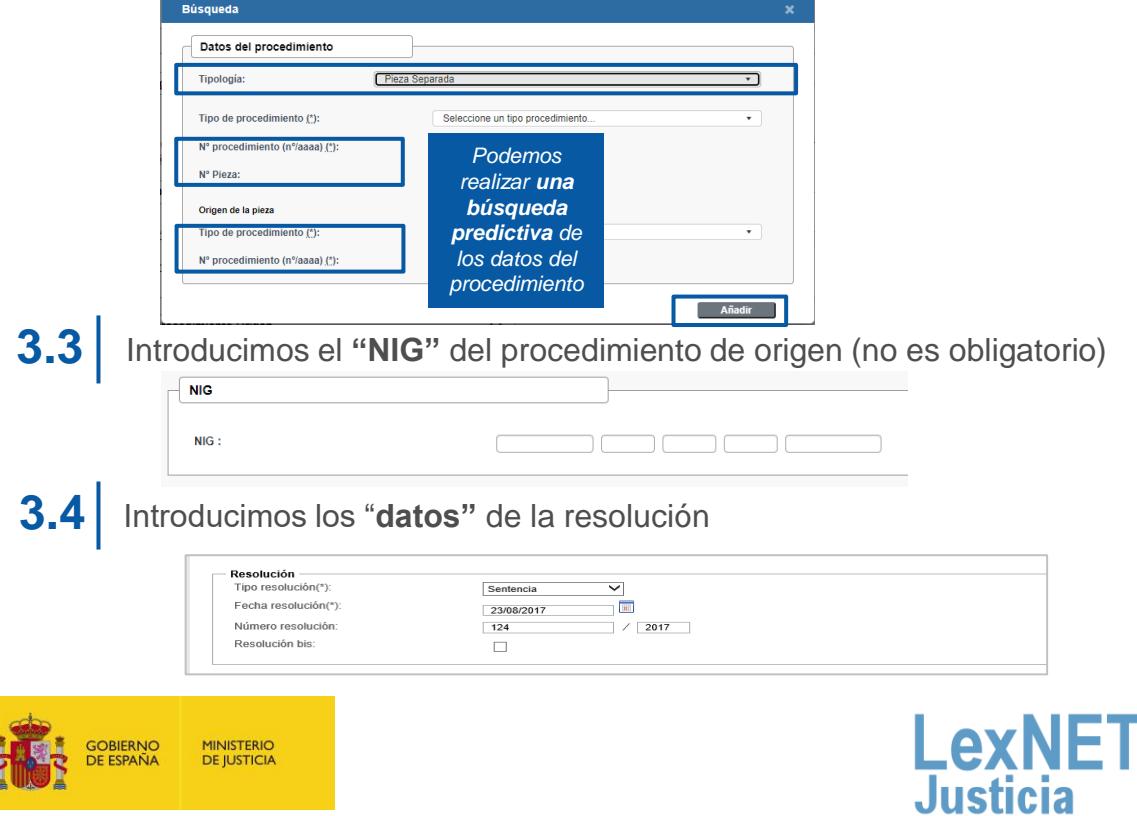

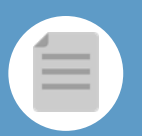

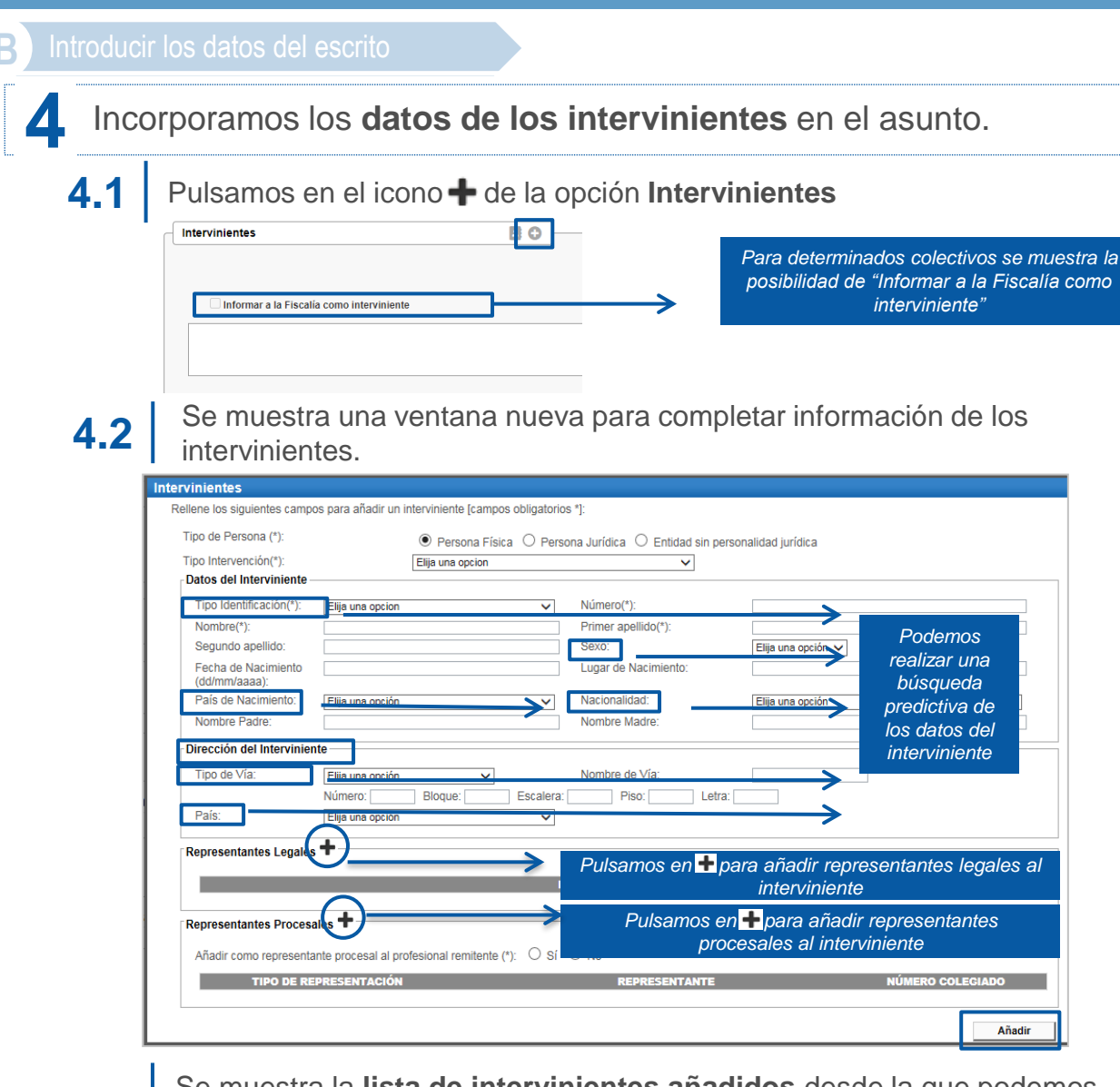

Se muestra la **lista de intervinientes añadidos** desde la que podemos **4.3 añadir nuevos, editar o eliminar** los ya existentes..

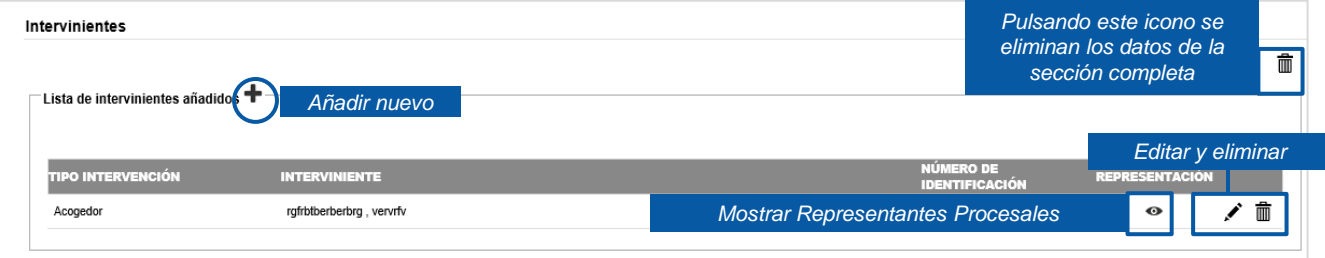

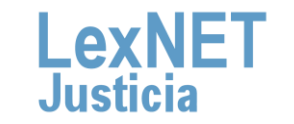

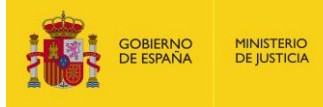

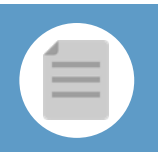

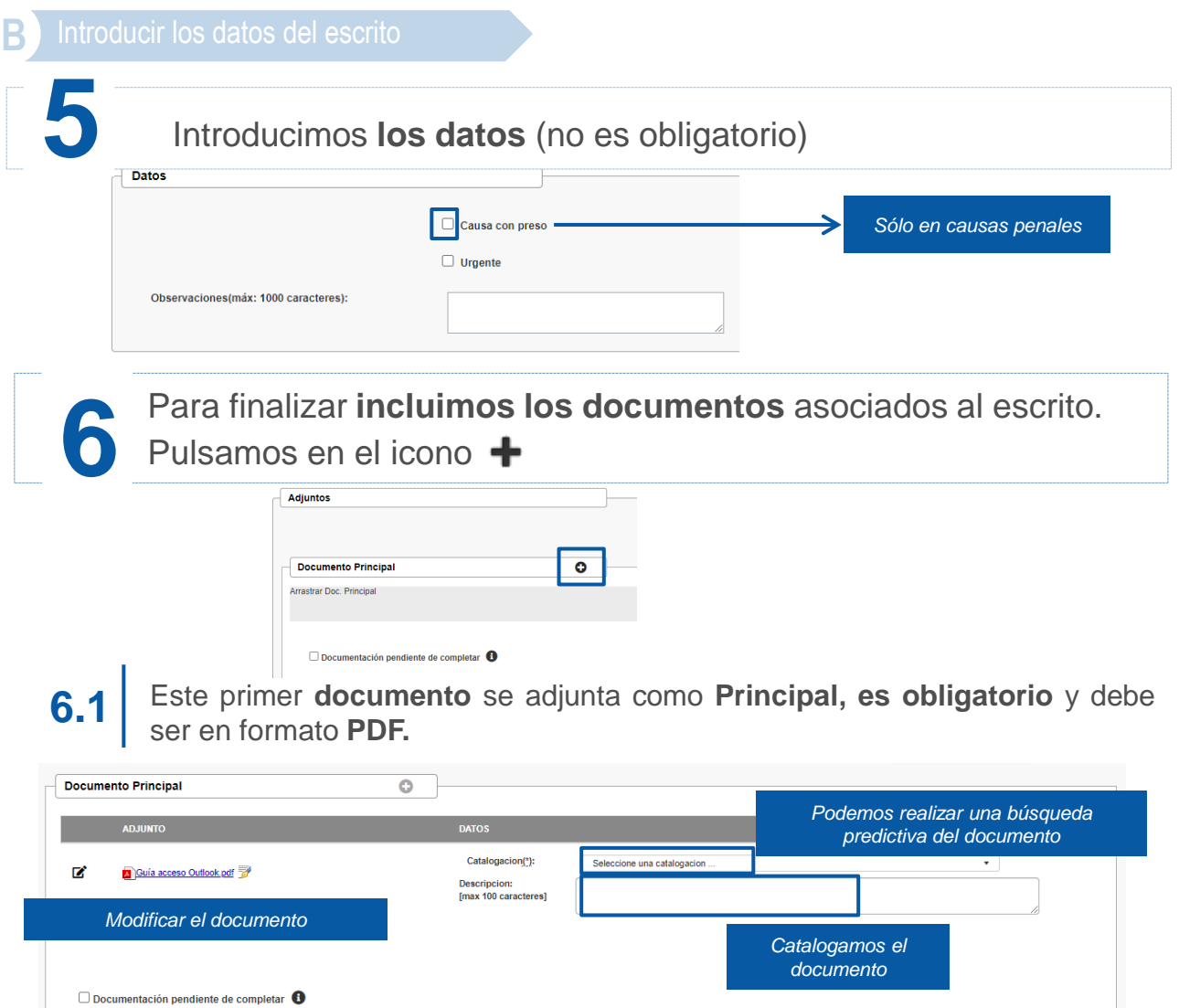

Puede ocurrir que el documento principal **exceda de la capacidad permitida por la aplicación (15MB)** o que **junto con los documentos adjuntos superen la capacidad permitida por la aplicación (30 MB),** entonces se genera un **Justificante de Exceso de Cabida.** 

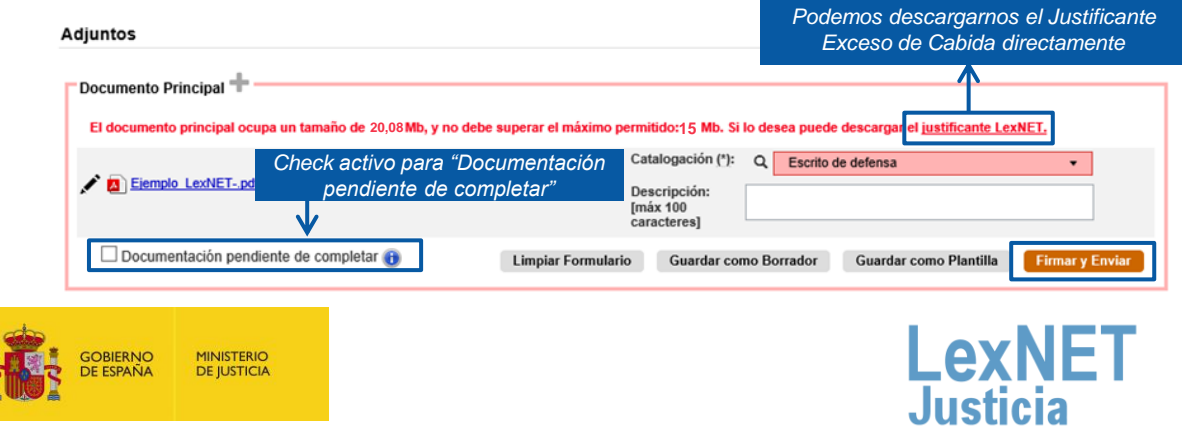

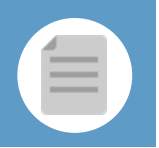

## **Introducir los datos del escrito**

**6.2**

En el caso de escritos en los que el documento principal + los anexos superen el **tamaño máximo permitido por el sistema**, cuando el usuario pulse el botón de **Firmar y Enviar**:

- El sistema mostrará un **mensaje de error** indicando se ha superado el **tamaño máximo permitido**. **6.2.1**
- **6.2.2**

**6.3**

Adjunto

**PLATE** 

- El sistema ofrecerá al usuario **dos opciones**:
- **Posibilidad de descargar el Acuse de Exceso de Cabida** (tal y como se realiza en la actualidad).
- **Posibilidad de enviar automáticamente** para presentación en ese momento al órgano judicial un escrito con el Acuse de Exceso de Cabida. En dicho escrito **se enviarán**:

**Todos los campos originales del escrito** que generó el Exceso de Cabida (remitente, destino, origen, datos), **adjuntos** con el mismo documento principal del escrito original, borrando todos los anexos y como anexo único el acuse de exceso de cabida y **check** de "Documentación pendiente de completar" activo.

En el momento que se pulsa el botón **"Firmar y enviar"** del formulario, se mostrará el siguiente mensaje:

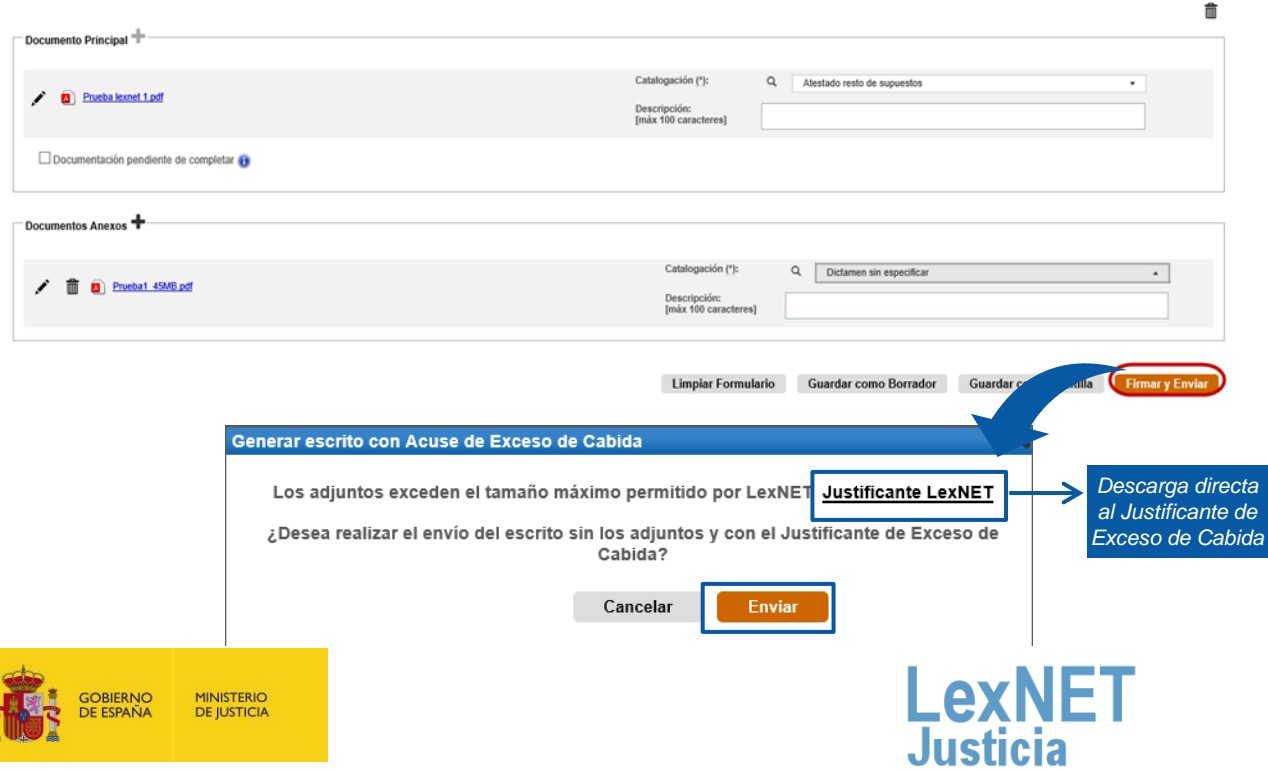

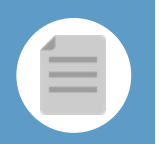

**B** Introducir los datos del escrito

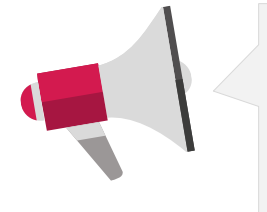

Si el usuario pulsa **"Enviar".** En el escrito se envían **todos los campos originales** del escrito que generó el Exceso de cabida (remitente, destino, origen, datos), **los adjuntos** (junto con el justificante acuse de exceso de cabida), **la catalogación** del acuse de exceso se completa de manera automática y **el mensaje** de "Documentación pendiente de completar" en el acuse de recibo.

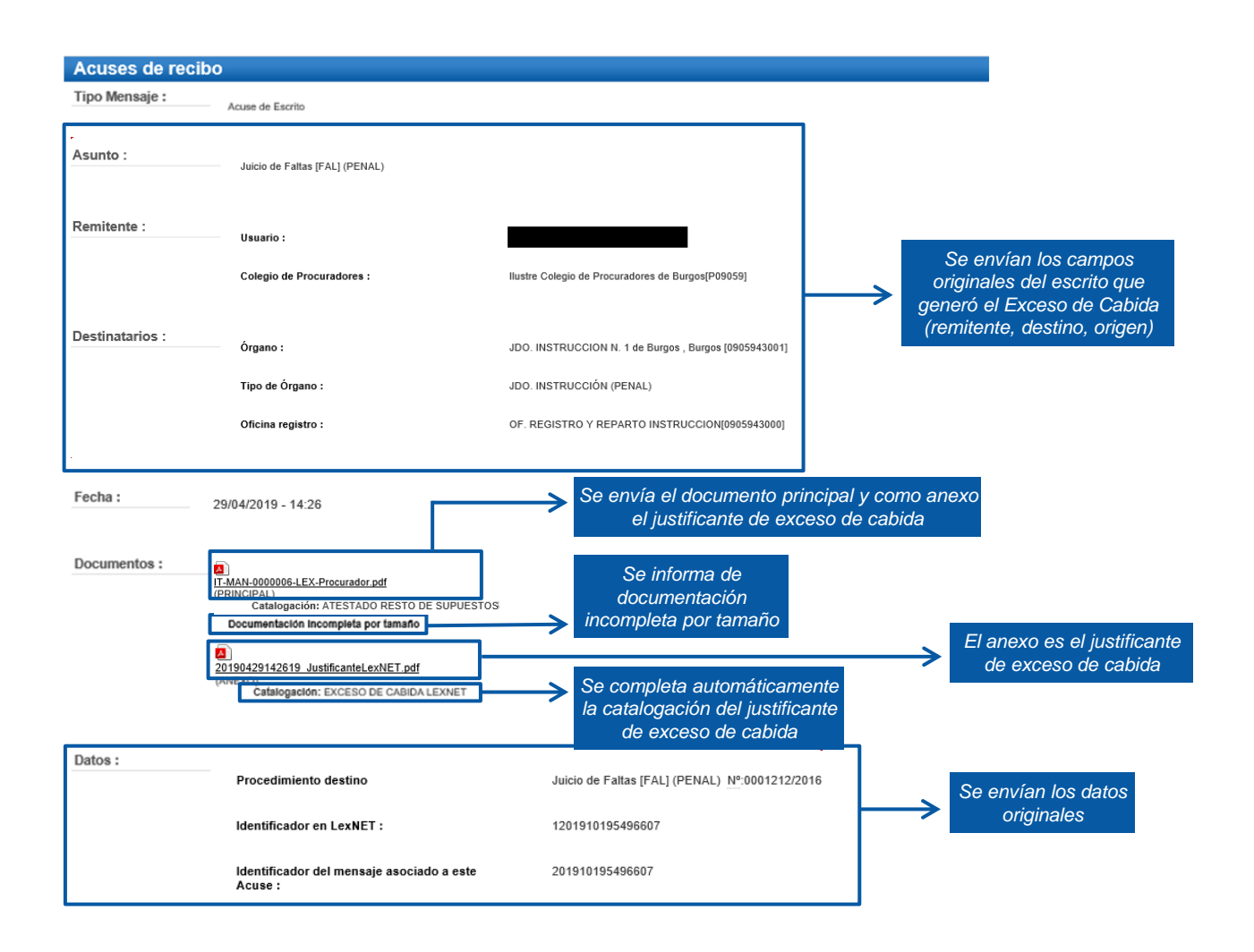

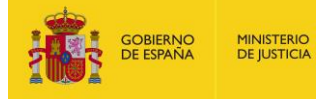

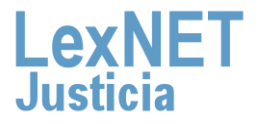

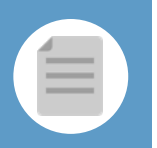

 $\overline{\phantom{a}}$ 

Una vez enviado el Escrito aparece un mensaje informando que el envío se ha **realizado con éxito.**

## **Envío de mensajes**

Se ha realizado el envío del Escrito con el Justificante de Exceso de Cabida como documento principal sin documentos adjuntos. Recuerde que la documentación que no se ha enviado electrónicamente se presentará junto con este acuse en soporte digital o en cualquier otro tipo de medio electrónico que sea accesible para los órganos y oficinas judiciales y fiscales, el día hábil inmediatamente posterior a la fecha de realización del

Puede verificar su envío en su buzón, en la carpeta : Acuses de recibo

Una vez firmado y enviado el escrito, LexNET permite **descargar el acuse de recibo** en el que se mostrará que no se pudo completar por el límite de capacidad.

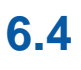

Si el usuario se **descarga** el acuse mediante el enlace disponible **y pulsa cancelar, se muestra la pantalla anterior:**

- Todos los **campos originales** del escrito que generó el Exceso de Cabida (remitente, destino, origen, datos).
- **Adjuntos**: el mismo documento principal y anexos del escrito original.
- **Enlace para descargar** el acuse de Exceso de Cabida.
- Se permite eliminar anexos de manera que el envío **no supere el tamaño máximo permitido**:

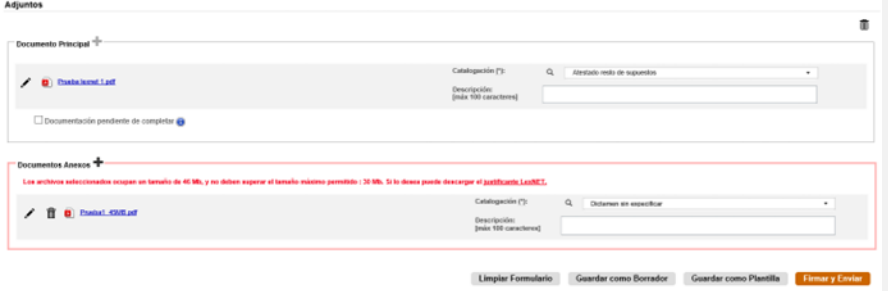

- Se puede marcar de manera manual el **check** "Documentación pendiente de completar".
- Se puede **adjuntar el justificante** de Exceso de Cabida descargado previamente.

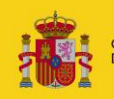

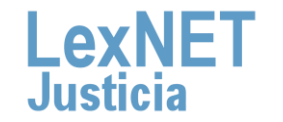

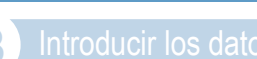

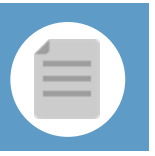

**Introducir los datos del escrito** 

**Element** appro

 $L$ exn $E$  .

## **Justificante LexNET - Escrito**

El envío no se ha podido realizar al resultar insuficente el servicio de comunicaciones telemáticas, sirviendo este acuse de justificante a los efectos del artículo 135.3 de la ley 42/2015 de reforma de la Ley de Enjuiciamiento Civil

## Datos del mensaje que no pudo enviarse

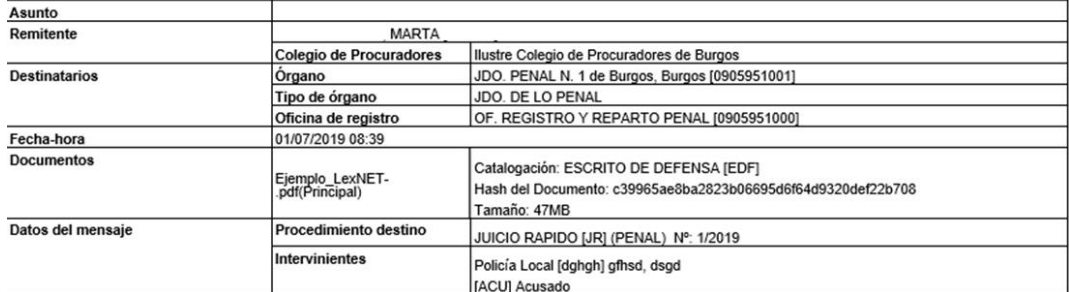

(\*) Todas las horas referidas por LexNET son de ámbito Peninsular.

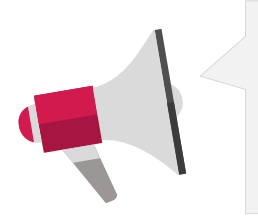

- Recuerde que **la documentación que no se ha enviado por LexNET se presentará a través de Acceda** - Exceso de cabida en LexNET.
- Se deberá presentar e**l mismo día hábil inmediatamente posterior a la fecha de realización del envío principal,** en el órgano u oficina judicial o fiscal correspondiente.

**6.5** Si no hemos excedido la capacidad de la aplicación podemos incluir **documentos anexos** que no superen el límite de capacidad (30MB) pulsando el **icono +**.

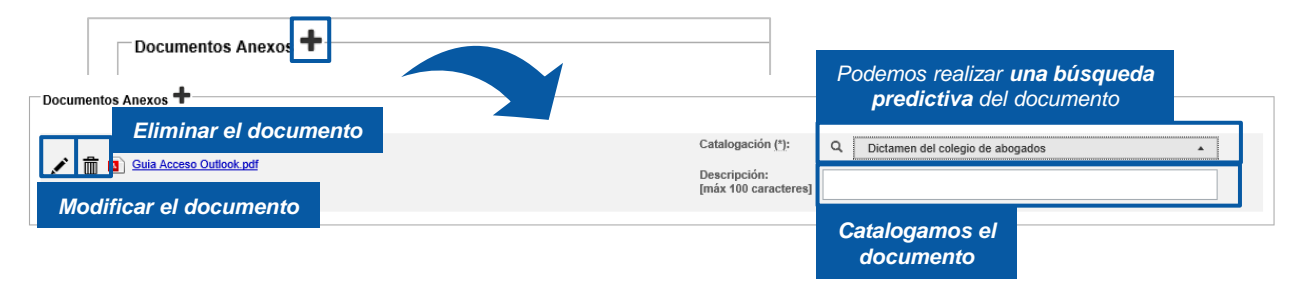

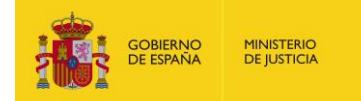

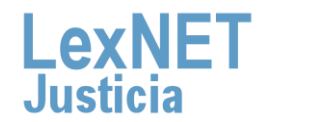

11

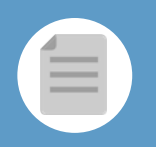

Podemos **añadir** tantos **anexos** como necesitemos. Los documentos pueden ser en varios formatos: **rtf, pdf, tif, jpg, jpeg, odt, zip, mp3, mp4**,…

Podemos añadir **varios documentos como anexo** a la vez

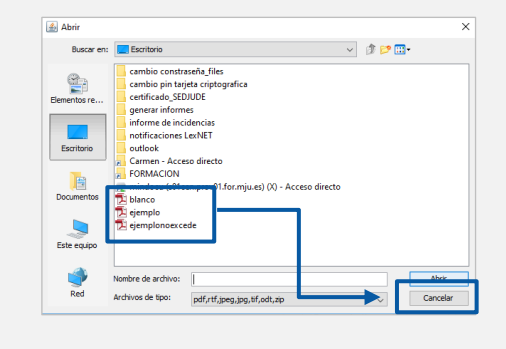

Una vez añadidos, **podemos reordenarlos** seleccionando el documento, pulsando el botón izquierdo del ratón y desplazándolo a la posición que deseemos.

**¡Ten en cuenta**! Si rellenamos alguno de los campos del formulario de manera **errónea**, la aplicación nos avisará de dos formas:

• El parte superior de la pantalla nos indicará el error.

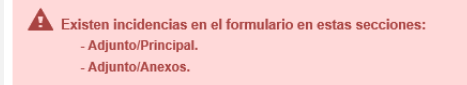

• Además, nos indica el error en la propia sección en la que hemos cometido el error.

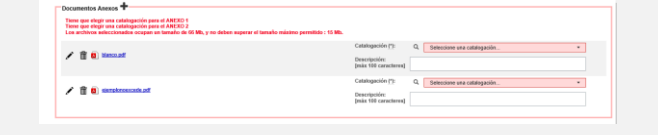

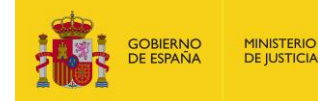

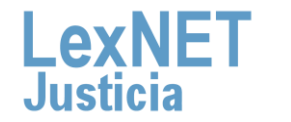

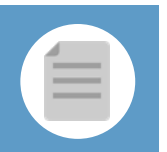

# **Firmar y Enviar**

Completado el formulario con los datos del escrito, disponemos de 4 opciones al final del formulario:

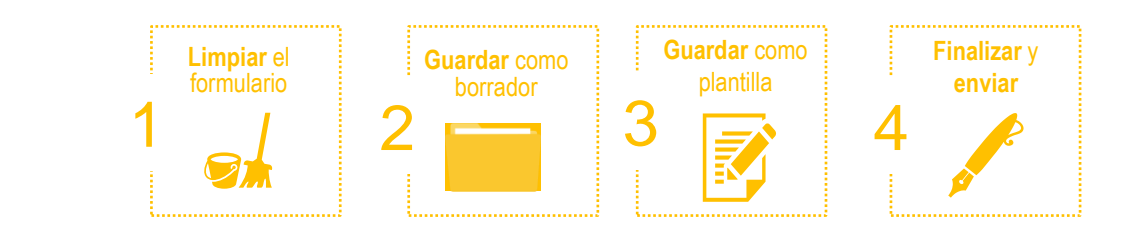

Podemos **limpiar el formulario** del escrito que hemos creado.<br>Para ello, seguimos estos pasos:

**1.1** Pulsamos en el botón "**Limpiar formulario".**

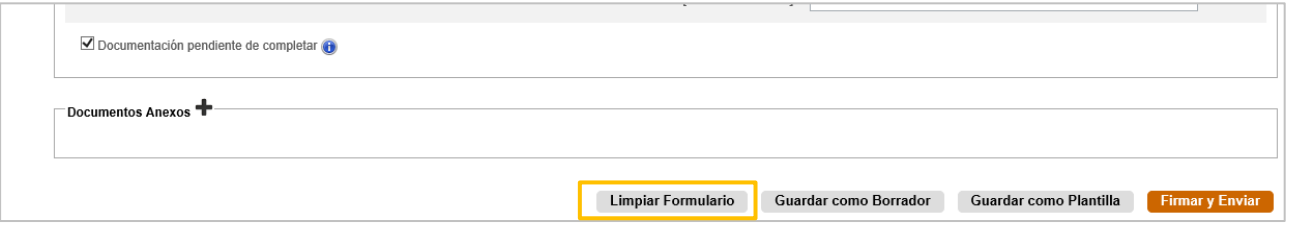

**1.2** Se muestra un **mensaje de confirmación** de que se quieren eliminar todos los datos del formulario. Pulsamos el **icono .**

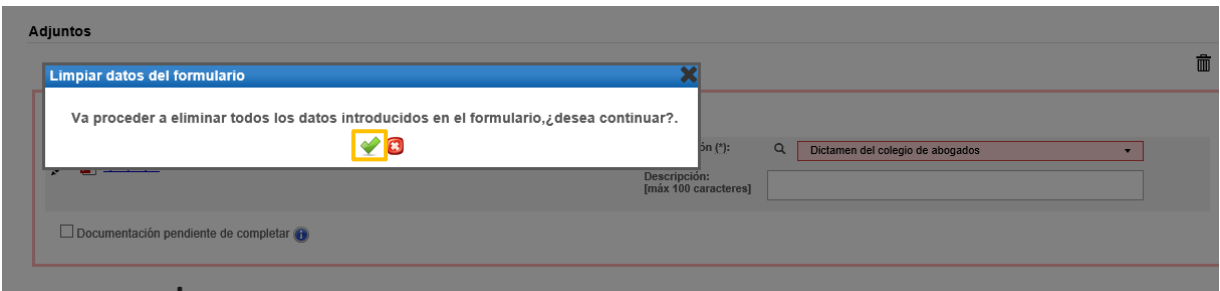

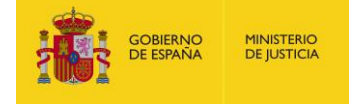

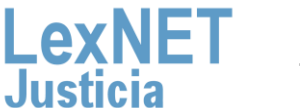

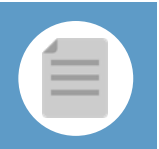

**MINISTERIO DE IUSTICIA** 

Podemos Guardar como Borrador el escrito que hemos creado.<br>Para ello, seguimos estos pasos:

## **2.1** Pulsamos en el botón **"Guardar como Borrador".**

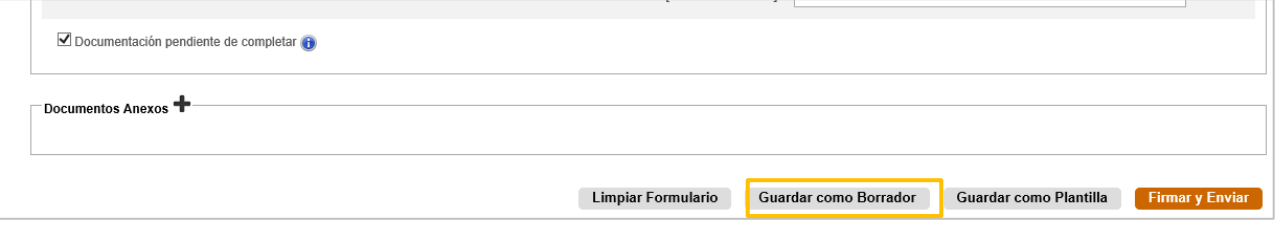

**2.2** Se muestra un **mensaje confirmando** que el borrador se ha **guardado correctamente** en la carpeta Borradores.

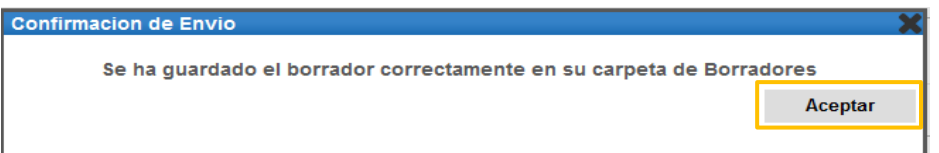

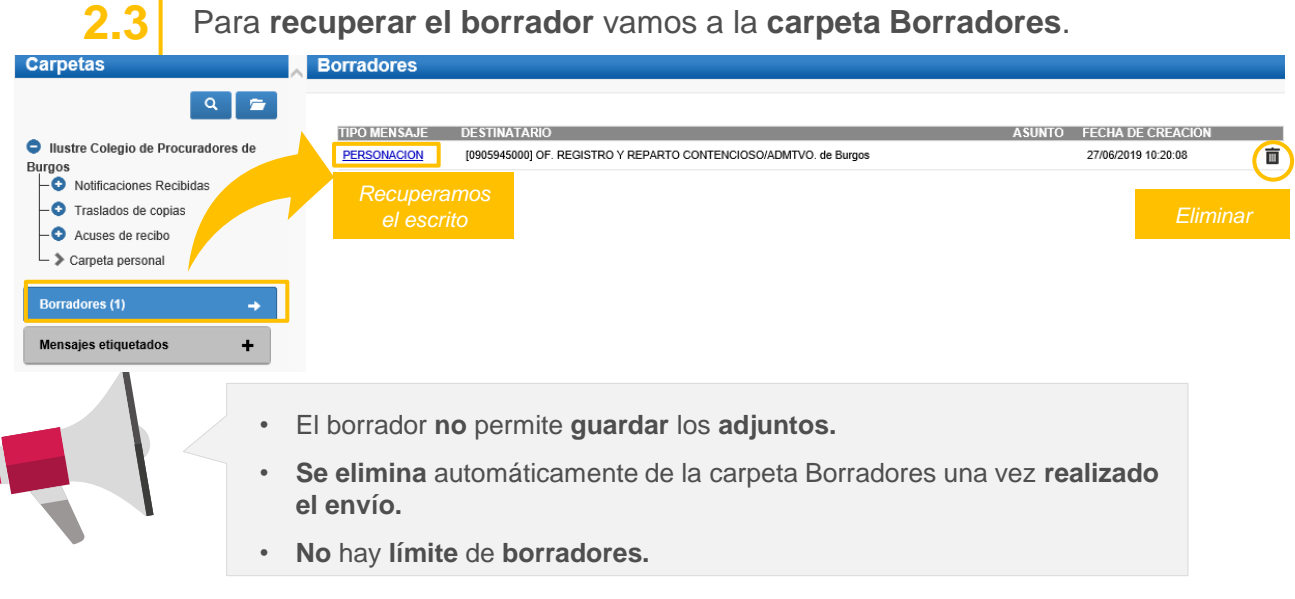

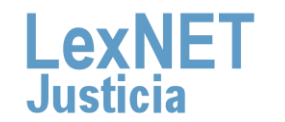

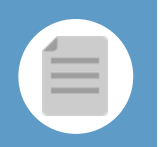

Podemos Guardar como Plantilla el escrito, tanto parcial como totalmente. Para ello, seguimos estos pasos:

# **3.1** Pulsamos en el botón **"Guardar como Plantilla"** <sup>y</sup> Aceptar en en el mensaje de confirmación.

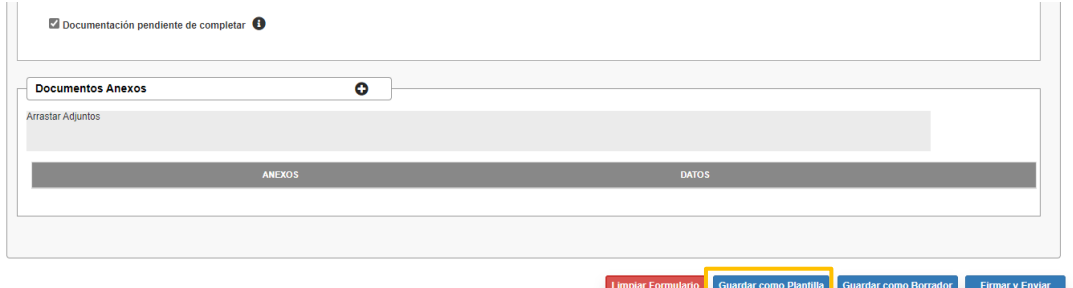

**3.2** Introducimos el **nombre** que queremos dar <sup>a</sup> nuestra **plantilla** <sup>y</sup> pulsamos en **"Guardar".**

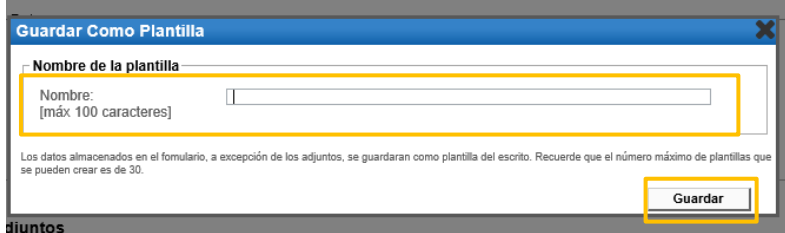

**3.3** Se muestra un **mensaje confirmando** que la plantilla se ha **guardado correctamente**.

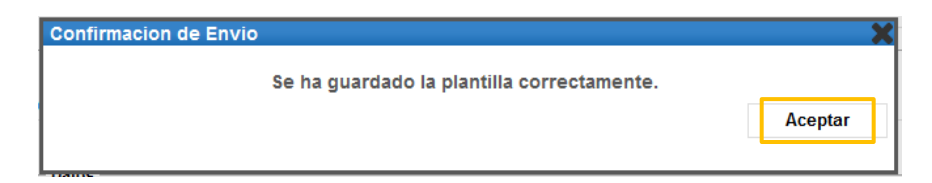

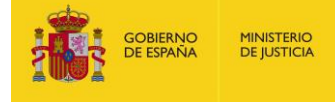

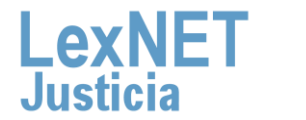

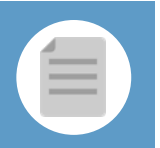

Firmar II<br>Firmar y Environte a Guinea de la plantilla **3.4** Para **recuperar la plantilla** que hemos guardado vamos al formulario de **3.4** presentación de escritos y pulsamos el **icono** plantillas **a por al algunha** 

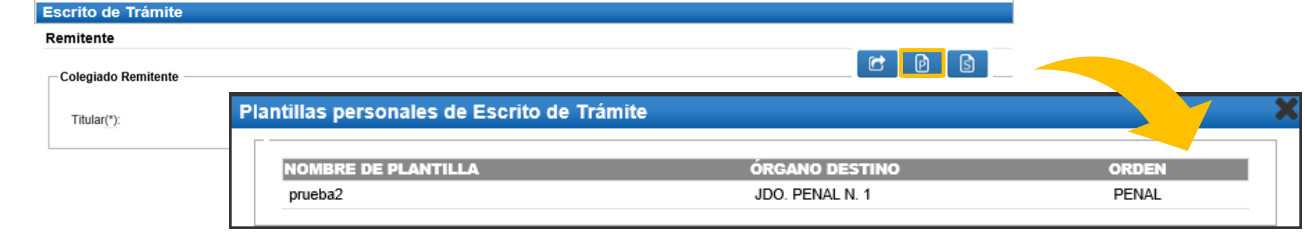

- Las plantillas **no** permiten **guardar** los documentos **adjuntos**
- Se pueden **guardar** un **máximo de 30 plantillas**

Para finalizar el escrito pulsamos en **Firmar y enviar** para enviarlo al órgano judicial.

## **4.1** Pulsamos en el botón **"Firmar <sup>y</sup> Enviar".**

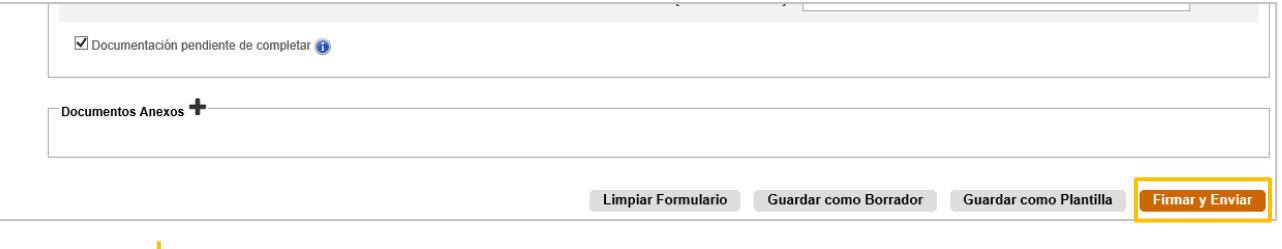

**4.2** Se muestra un **mensaje confirmando** se va a proceder a la firma<br>
y envío del escrito.

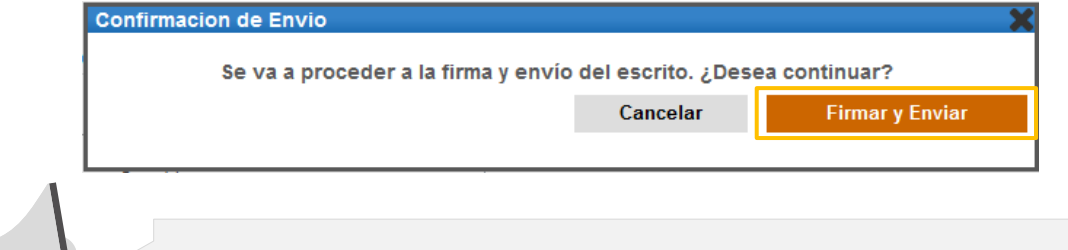

El sistema **solicitará el PIN** de nuestra tarjeta **para proceder a la firma** del escrito.

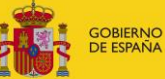

!

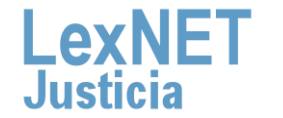

# **D** Acuse de Recibo

**1**

Se muestra un **mensaje confirmando** que se ha enviado correctamente el escrito. Para ver el escrito enviado pulsamos en el **enlace "Acuses de recibo"** del mensaje o en la **carpeta "Acuses de recibo"** de la parte izquierda.

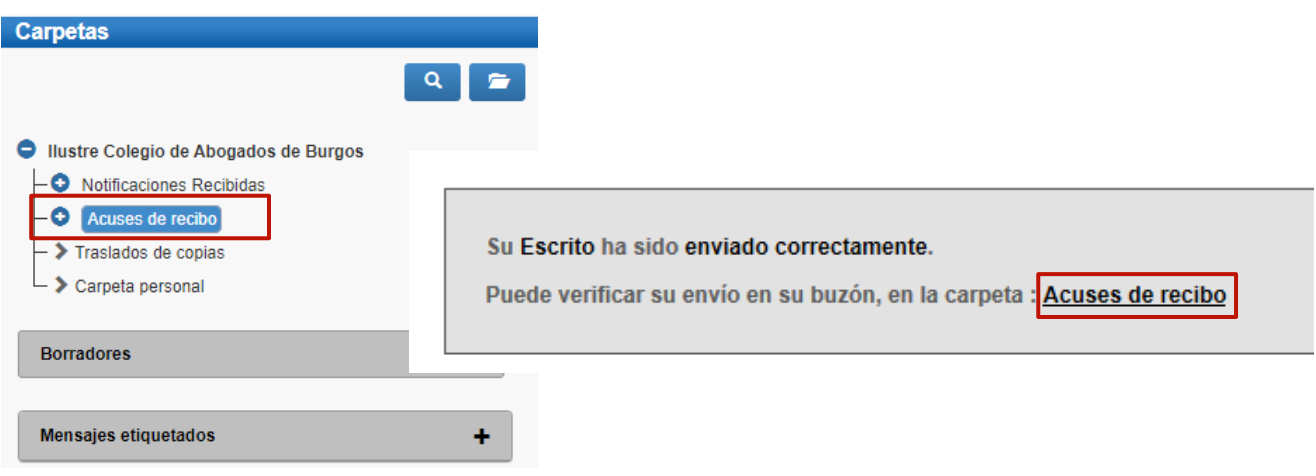

Vemos un listado con todos los acuses de recibo que podemos **visualizar** pulsando en el **Asunto** o descargarlos seleccionando el **2** check de la primera columna y pulsando en el botón **"Descargar".** 

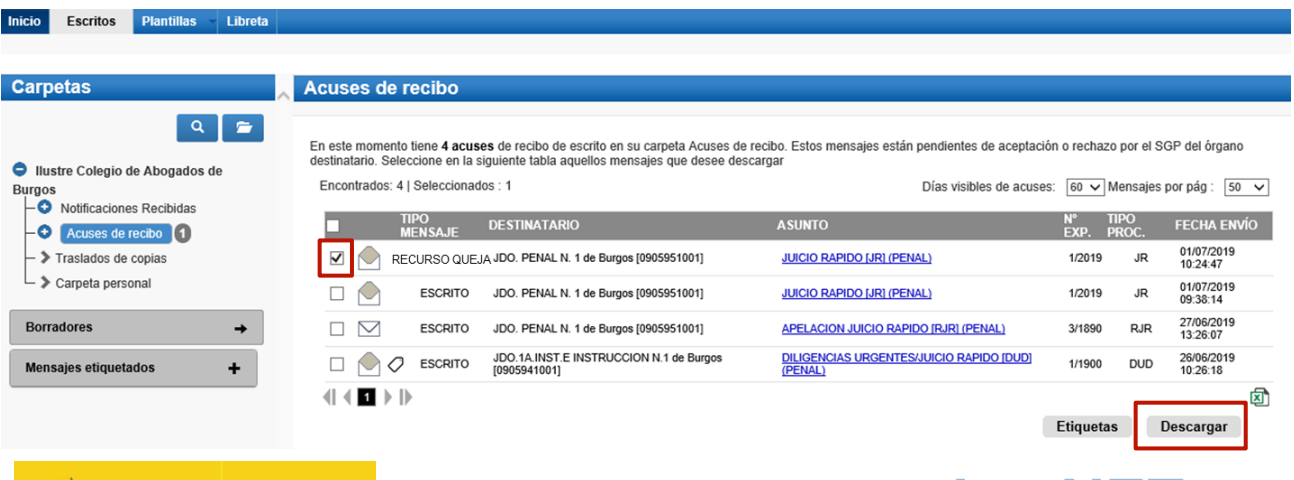

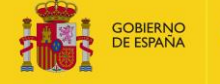

**MINISTERIO**<br>DE JUSTICIA

I exf

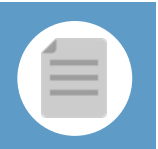

**D 3**

**Una vez tratados** los escritos en el Órgano Destinatario, los acuses **se mueven automáticamente a** una de las siguientes **subcarpetas de la carpeta "Acuses de recibo"**.

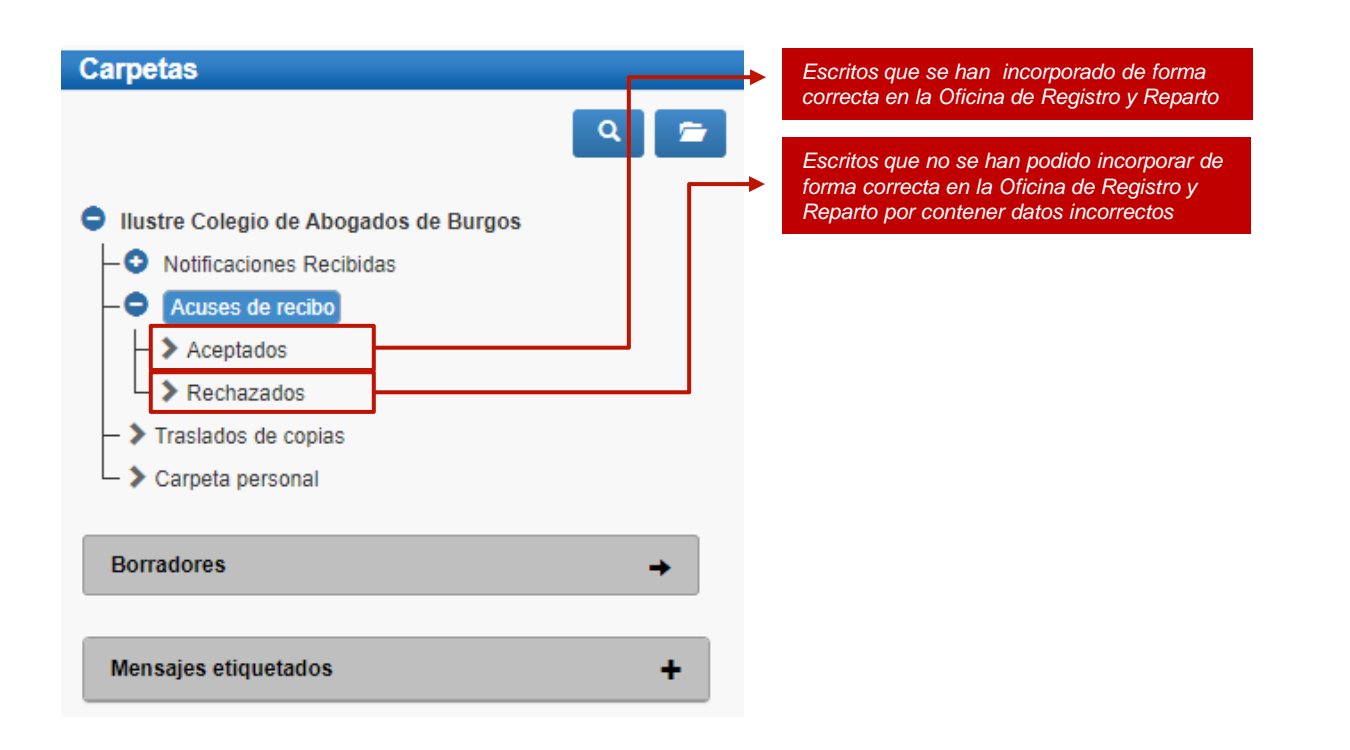

**¡Ten en cuenta!** Si tu certificado caduca recibirás un correo electrónico con la siguiente información:

Certificado caducado

Se les informa que la aplicación con identificador DESARROLLO LEXNET tiene asociado un certificado cuva fecha de caducidad es 2018-06-06 08:03:49.0. Es necesario, una vez renovado, enviar la parte pública del certificado a la cuenta de correo sgntj.integracion.lexnet@mju.es.

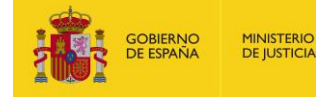

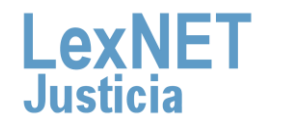

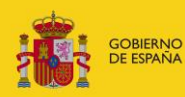

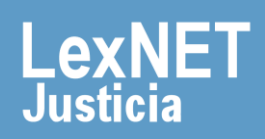